## Creating an XML catalog file

You can create an XML catalog file using the application **Protégé[1]**. The version of **Protégé** used in these instructions is version 4.3.0.

To create an XML catalog file for a locally cached set of external ontologies

- 1. Open Protégé.
- 2. Select File > New.

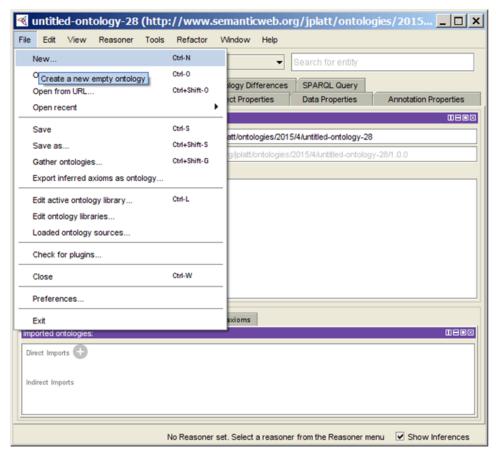

Creating an OWL ontology in Protégé application.

3. Select Save as.

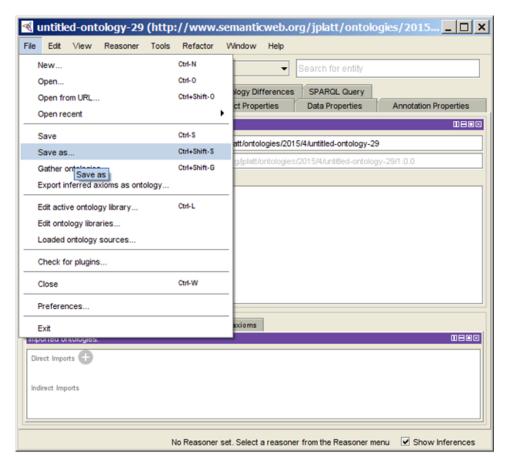

Saving an OWL ontology in Protégé.

- 4. Navigate to a folder location.
- **5.** Name the empty ontology.
- 6. Click Save.

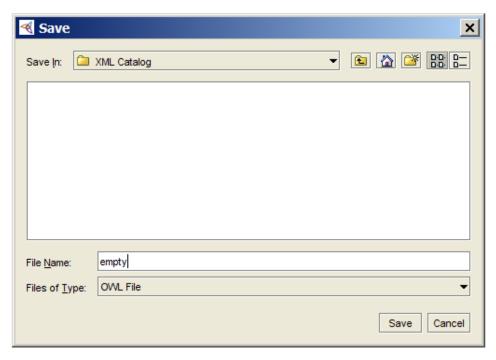

Saving the OWL ontology file to a selected location.

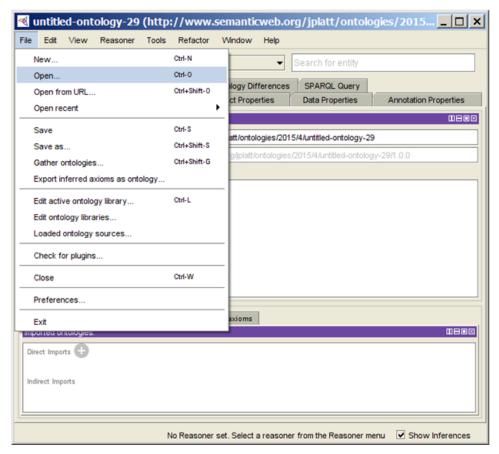

Opening the OWL ontology in Protégé.

8. Click Yes.

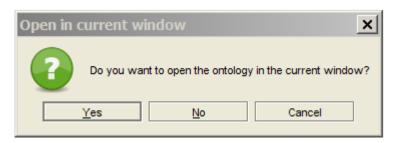

Opening the OWL ontology in the current window option.

- 9. Select the newly created ontology.
- 10. Click Open.

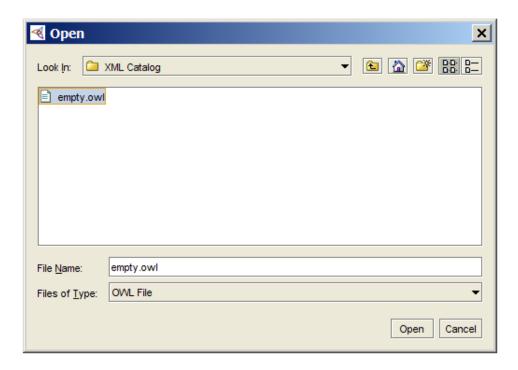

Selecting an OWL ontology to open.

To create an XML catalog file for the desired locally cached set of external ontologies:

1. Click File > Edit active ontology library.

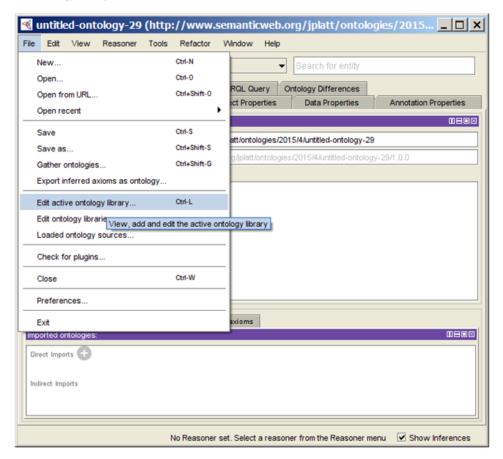

Creating an XML catalog file in Protégé.

- 2. Click on the Folder Repository for the empty ontology.
- 3. Click Delete (-).

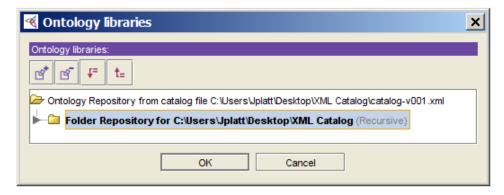

4. Click Add (+).

Deleting a folder repository.

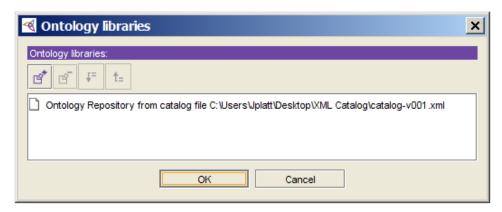

Adding a folder repository.

- 5. Click on Folder Repository.6. Select Recursively searchsubdirectories.

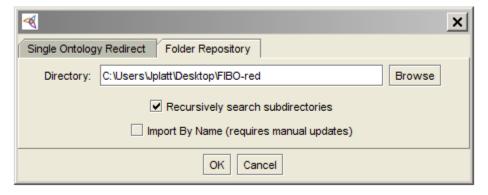

Locating for a folder repository.

- 7. Select the desired folder.
- 8. Click Open.

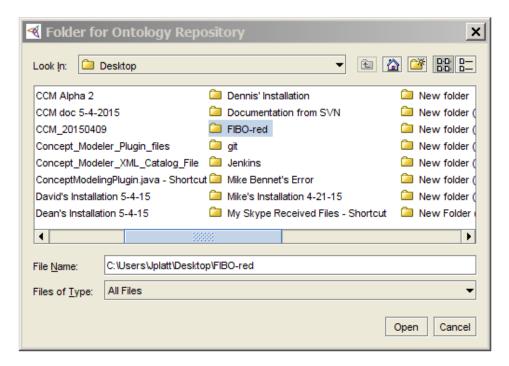

9. Click OK.

Selecting a folder repository.

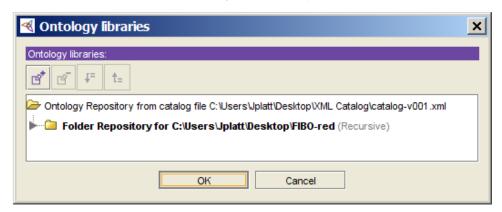

The new folder repository is added.

[1] **Protégé** is a free, open-source ontology editor, and a framework for building knowledge management systems.

## Related page

Usage